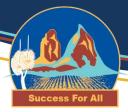

# STUDENT GUIDE TO ACCESS ONENOTE

Please Open in Chrome or Microsoft Edge

# **Initial Start Up**

- Your teacher will send you a request to your school email address.
- If you can't find the email search SharePoint into your email search bar

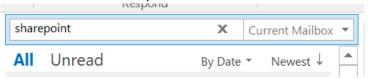

Press the document button to join the OneNote

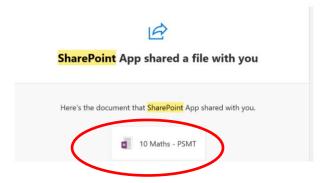

# **Accessing your OneNote**

- Once you have accepted the OneNote to access sign into your email account
- Select the 3x3 dots

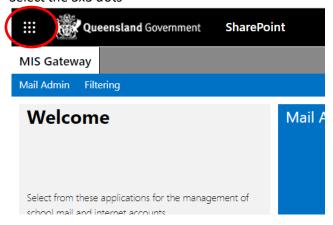

# Success For All

# Beerwah State High School

• Select Class OneNote. A list of your OneNotes will appear. Select the one you wish to open.

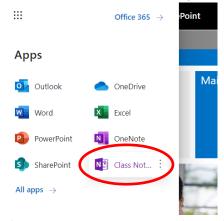

• If you have the OneNote app (part of the Microsoft package), after initially activating on the Online version you can open the class OneNote in the app. Your notebook can then be accessed through the app rather than online. The notebook will sync when you connect to the internet.

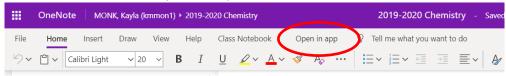

## **Accessing Files**

Click tab to access Documents in each section

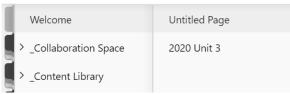

• Click your name to open course work. Select relevant tab to see pages.

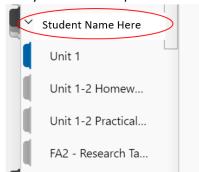

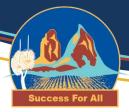

## **Using OneNote**

To add a page click +Page

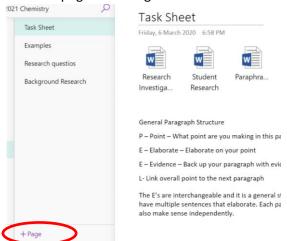

- Click anywhere or in an allocated box to start typing. OneNote automatically saves so you do not need to press save.
- OneNote has similar features to word

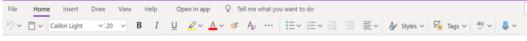

OneNote also has draw features

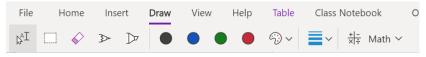

## **Opening Files on Internet Version**

Double click the document or right click the document and select save as

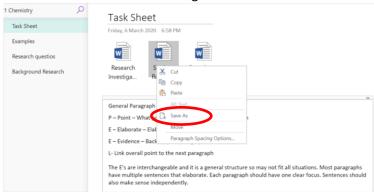

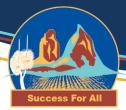

#### **Immersive Reader**

Immersive reader makes the text more accessible

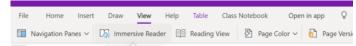

• In immersive reader, the texts colour, size and font can be changed to suit your preference. The text can also be read aloud to you. Immersive reader can support you with your reading comprehension. Note: In the app version you may need to download the add-in for immersive reader from <a href="https://www.onenote.com/learningtools">https://www.onenote.com/learningtools</a>

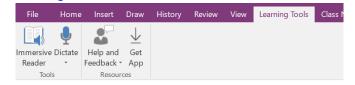

# **Using OneNote for Maths**

#### Online version:

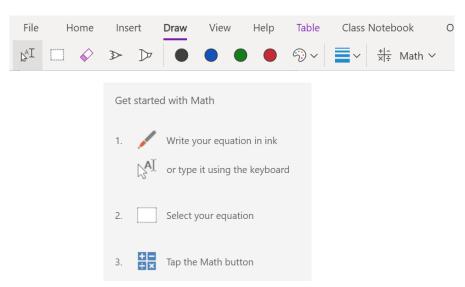

• You can type math equations or write using the draw tool pen.

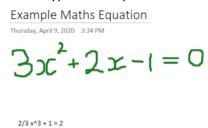

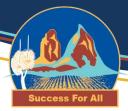

## If Using Pen:

In the Online version of OneNote use the marquee tool to select the equation

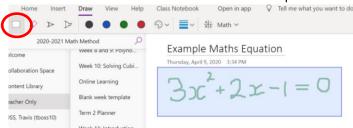

• Select the Math icon. If OneNote doesn't read your equation correctly press fix it or if it is correct press lnk to

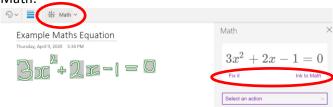

• Ink to math will convert your drawing to an equation

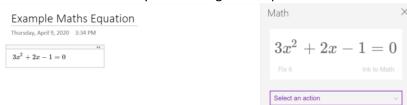

## If Using Text:

· Highlight the text and select the Math icon

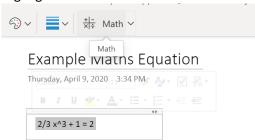

Your text will convert into an equation

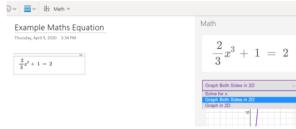

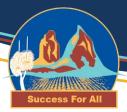

# Built in solving and steps once in Math Icon

• To see options for your equation, click select an action and choose the action you want. The solution and steps will come up. To view steps larger select the book icon.

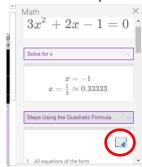

• In immersive reader, the texts colour, size and font can be changed to suit your preference. The text can also be read aloud to you.

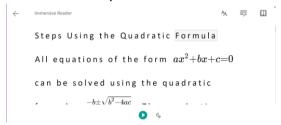

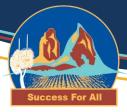

## **App Version:**

• In the OneNote app you use the lasso select icon to select drawn equations and then press lnk to Math or you can select lnk to math and write in the pop-up box.

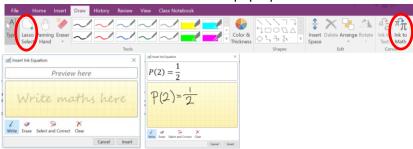

 To type formulas select insert, equations, new equation. By doing this you can access the maths features of OneNote.

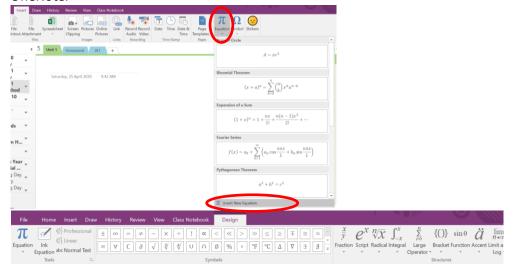